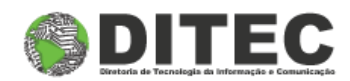

# $\overline{\phantom{0}}$ Manual do Usuário

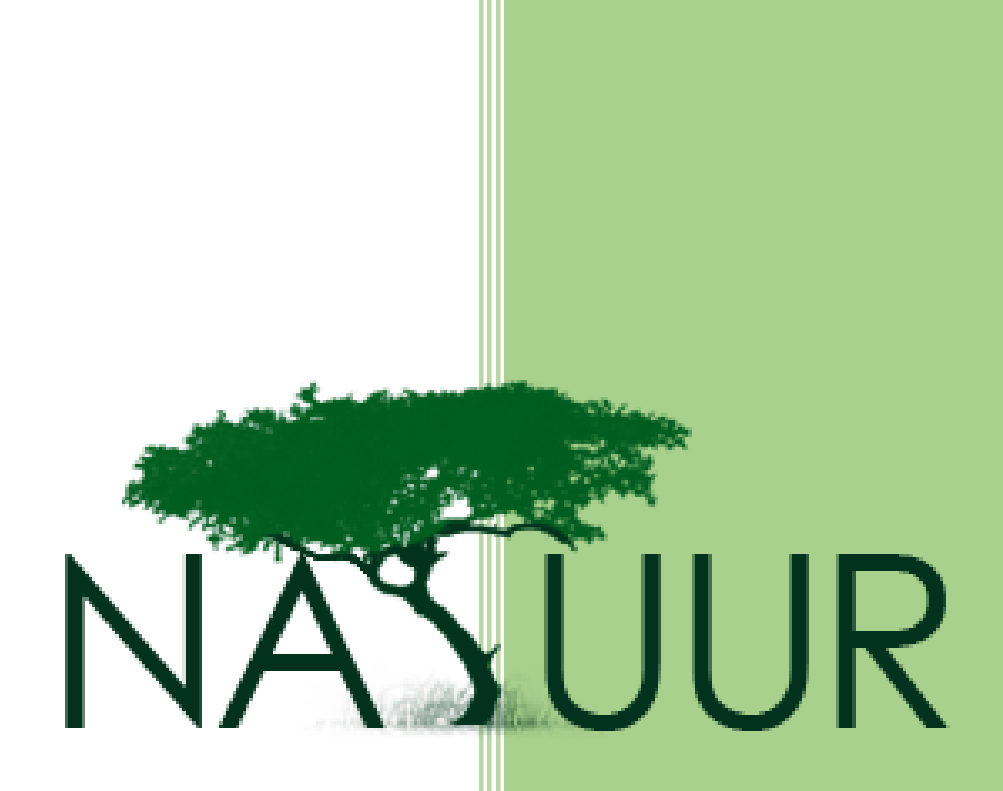

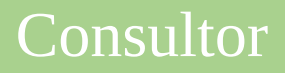

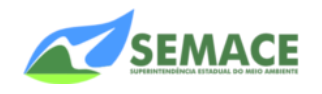

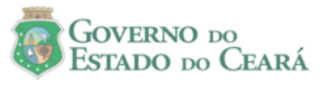

**1** – Essa é a tela de login do Sistema de Atendimento Online, clique **[aqui](http://natuur.semace.ce.gov.br/)** para acessar o site e siga o passo-apasso abaixo. Se esse é o seu primeiro acesso, clique em *"Cadastre-se"*.

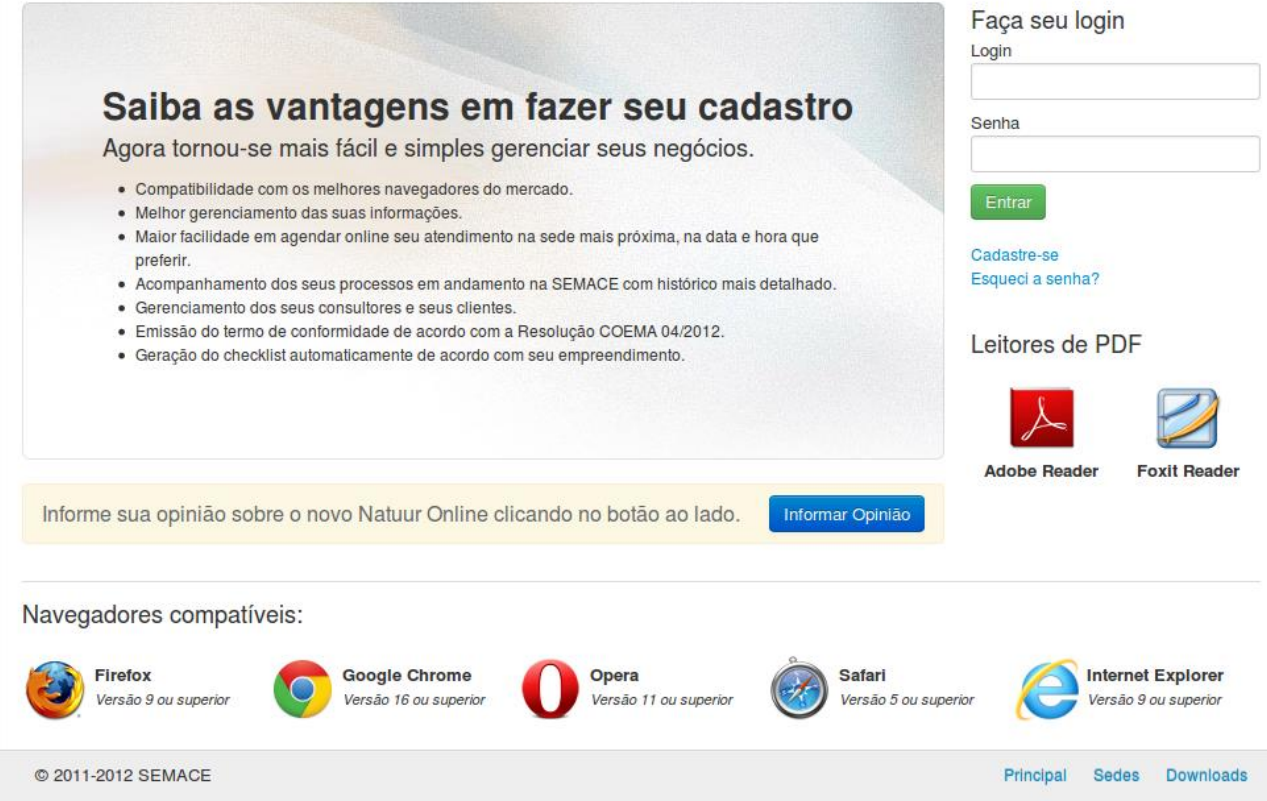

**2** – Preencha os dados solicitados com *Nome*, *Login* e *E-mail*. Não esqueça de colocar as letras de segurança logo abaixo. Em seguida clique no botão *"Cadastrar"*.

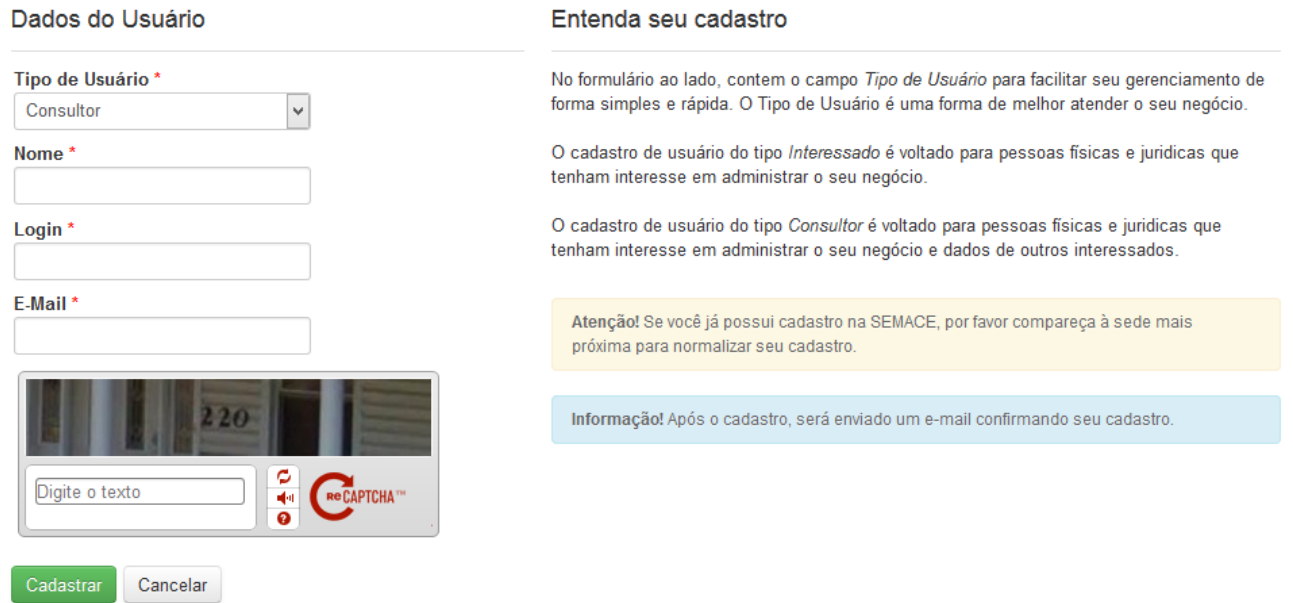

**NOME:** É o nome da pessoa (no caso de Pessoa Física) ou da Empresa (no caso de Pessoa Jurídica). **LOGIN:** Será usado na hora de logar no sistema. Procure colocar letras e/ou número minúsculos, sem assento e sem espaço.

**E-MAIL:** e-mail de contato entre a SEMACE e o usuário. Lembre-se que esse e-mail é muito importante pois a senha inicial será enviada para esse e-mail.

**CAPTCHA:** letras e números de segurança obrigatórios para confirmar o cadastro. Procure respeitar as letras maiúsculas e minúsculas.

**OBS:** Se o cadastro for efetuado com sucesso, vá para o passo 4.

**3** – Caso possua algum cadastro no sistema e por algum motivo tiver esquecido ou perdido seus dados de acesso, clique em *"Esqueci a senha"* e preencha os dados solicitados. Em seguida clique em *"Enviar Solicitação"*.

Informe seu email e login abaixo para receber sua confirmação de alteração de senha. Pode ocorrer a demora de alguns minutos para o recebimento da confirmação.

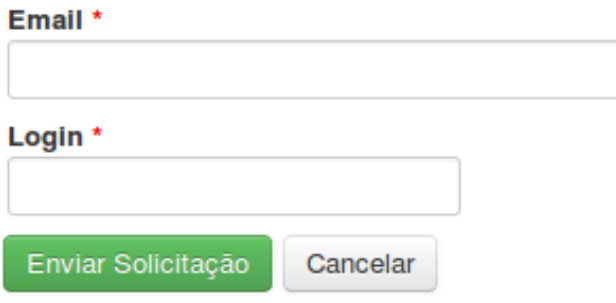

**4** – A próxima tela será a tela de Boas Vindas, caso não tenha ainda nenhum tipo de cadastro, clique em *"Cadastrar Dados"*.

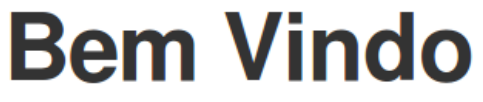

Identificamos que você não fez o cadastro dos dados da sua empresa para liberar acesso a área do interessado. Clique no botão abaixo para fazer o cadastro.

Cadastrar Dados

**5** – Escolha o tipo de Interessado, se é Pessoa Física ou Pessoa Jurídica.

Selecione o tipo

○ Pessoa Física ○ Pessoa Jurídica

**6** – Coloque os dados do tipo de Consultoria que você escolheu anteriormente (Se foi Pessoa Física ou Jurídica). Procure preencher os campos que tem o asterisco (**\***) ao lado, pois esses campos são obrigatórios.

*O exemplo abaixo mostra uma Consultoria do tipo Pessoa Jurídica.*

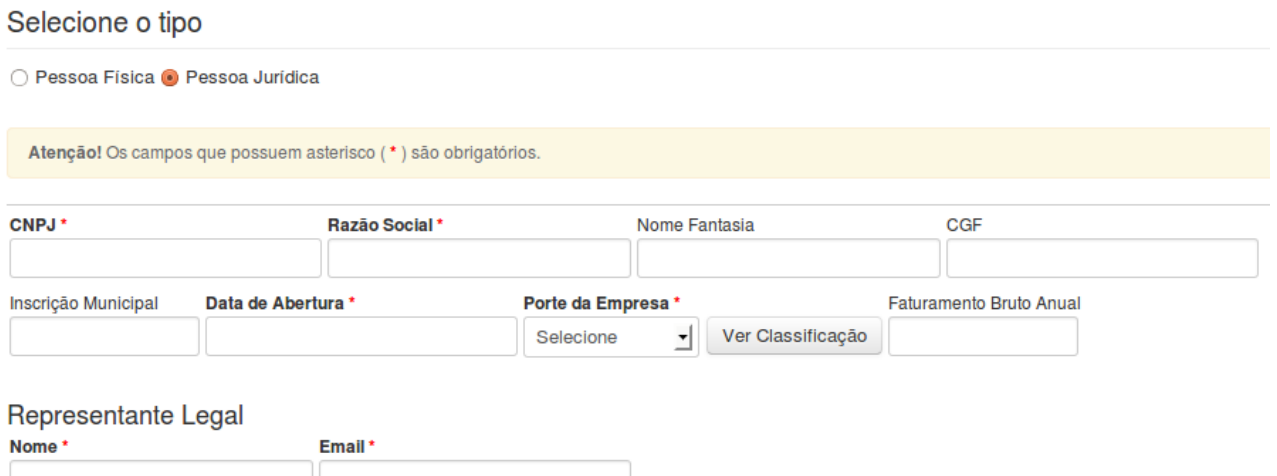

**7** – Digite o CEP e clique no botão *"Localizar"*. Confirme se todos os dados do endereço estão corretos, em seguida clique em *"Selecionar"*. Caso o endereço informado pelo sistema não esteja correto, clique em *"Novo Endereço"* para adicionar um endereço manualmente.

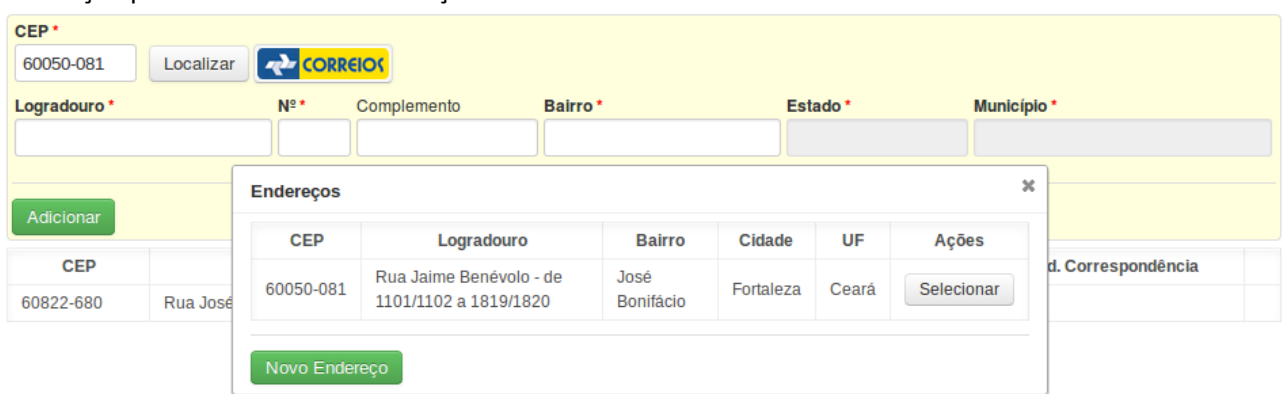

**8** – Preencha os campos necessários com os dados corretos e clique em *"Adicionar"*. **Endereços** 

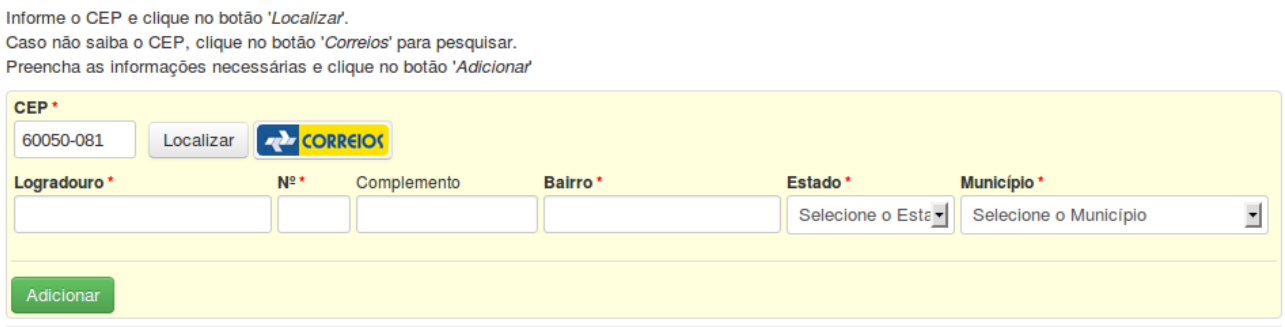

**9** – Escolha o tipo de Telefone (Celular, Residencial, Comercial ou Fax), digite o DDD e o número do telefone e clique em *"Adicionar"*.

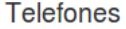

Dados do Contato

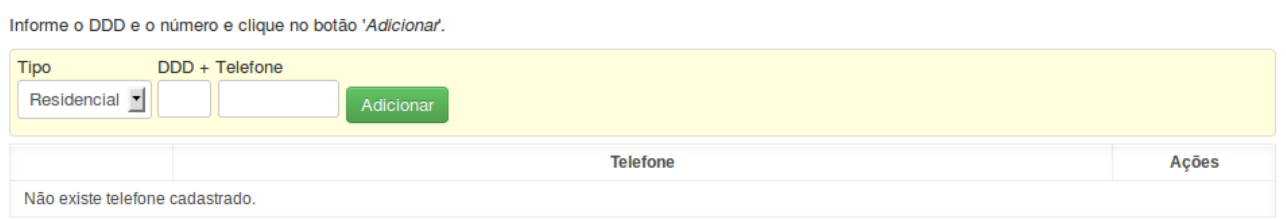

**10** – Informe os dados do Contato (O Contato é a pessoa responsável na ausência do Consultorseja ele pessoa Física ou Jurídica).

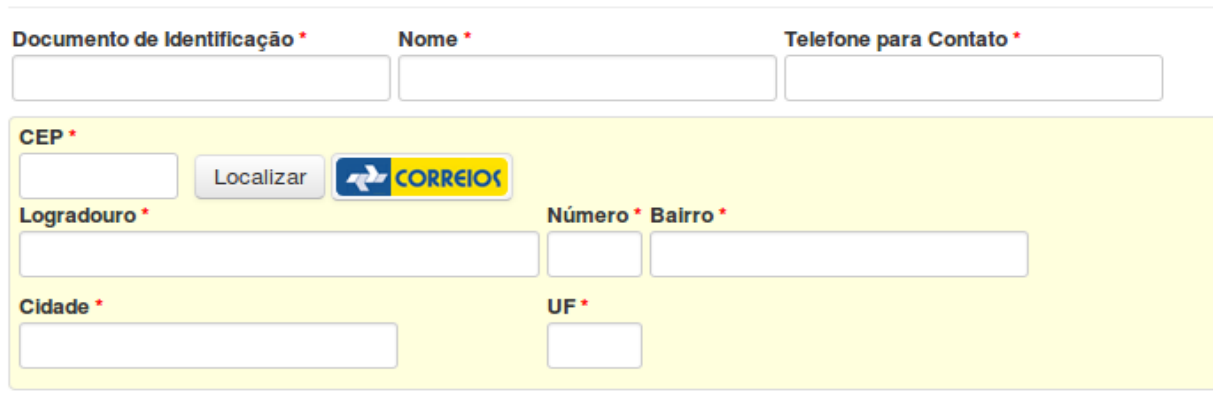

### 3

**11** – Após cadastrar os dados da Consultoria, o painel com os campos *"Meus Dados"* e *"Meus Clientes"* ficarão disponíveis. No menu *"Meus Dados"* a consultoria poderá criar os seus próprios empreendimentos e requerimentos caso ela mesma deseje (Não confunda a área *"Meus Dados"* com *"Meus Clientes"*). Em *"Meus Clientes"* a consultoria poderá gerenciar todos os seus clientes (Interessados), tais como seus empreendimentos e agendamentos (É nessa área que a consultoria deverá cadastrar todos os dados dos seus clientes, assim como cadastrar empreendimentos, marcar agendamentos e imprimir requerimentos).

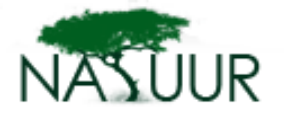

Principal Meus Dados ▼ **Meus Clientes** 

**12** – Ao clicar em *"Meus Clientes"* o sistema irá listar todos os seus clientes (Interessados), caso não possua nenhum interessado cadastrado clique no botão *"Novo"*. (Caso possua vários interessados cadastrados e precise procurar por um especifico, informe o nome/razão social ou CPF/CNPJ do interessado e clique no botão *"Buscar"*.

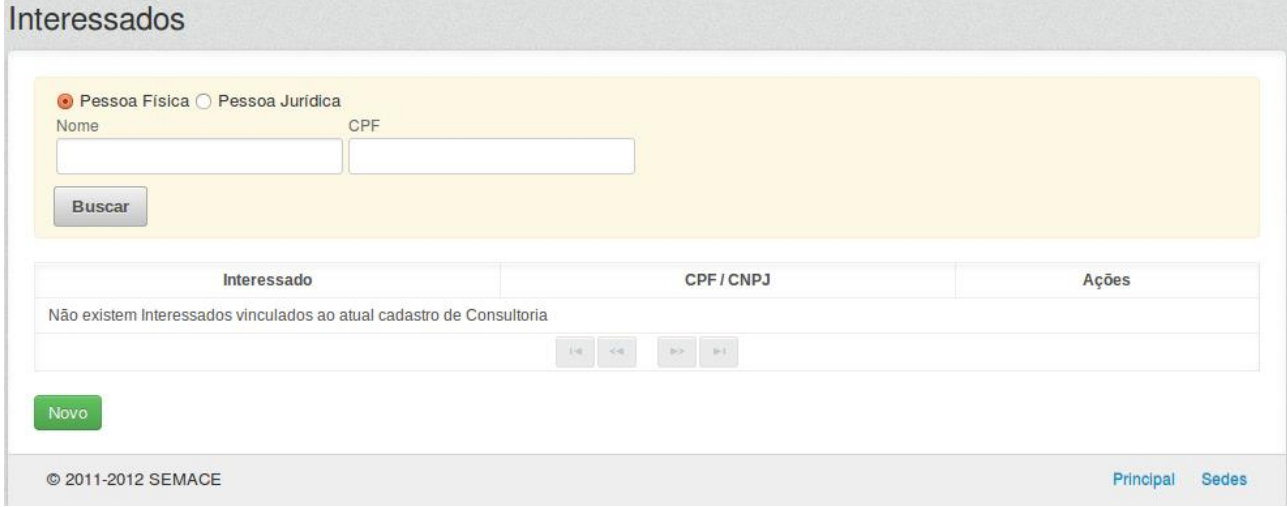

**13** – Coloque os dados do tipo de Interessado que você escolheu anteriormente (Se foi Pessoa Física ou Jurídica). Procure preencher os campos que tem o asterisco (**\***) ao lado, pois esses campos são obrigatórios.

*O exemplo abaixo mostra um Interessado do tipo Pessoa Jurídica.*

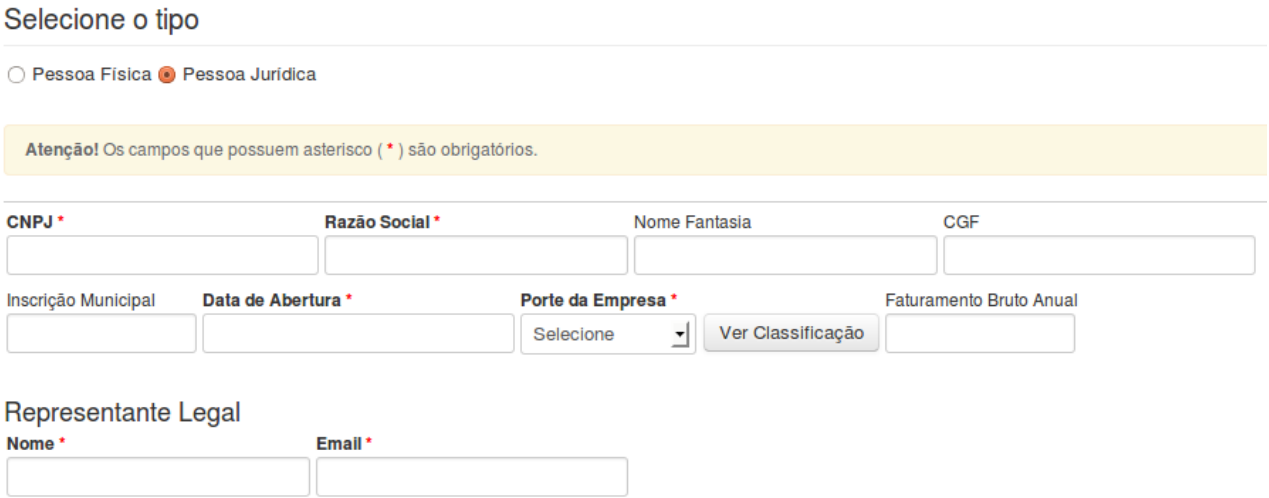

**14** – Digite o CEP e clique no botão *"Localizar"*. Confirme se todos os dados do endereço estão corretos, em seguida clique em *"Selecionar"*. Caso o endereço informado pelo sistema não esteja correto, clique em *"Novo Endereço"* para adicionar um endereço manualmente.

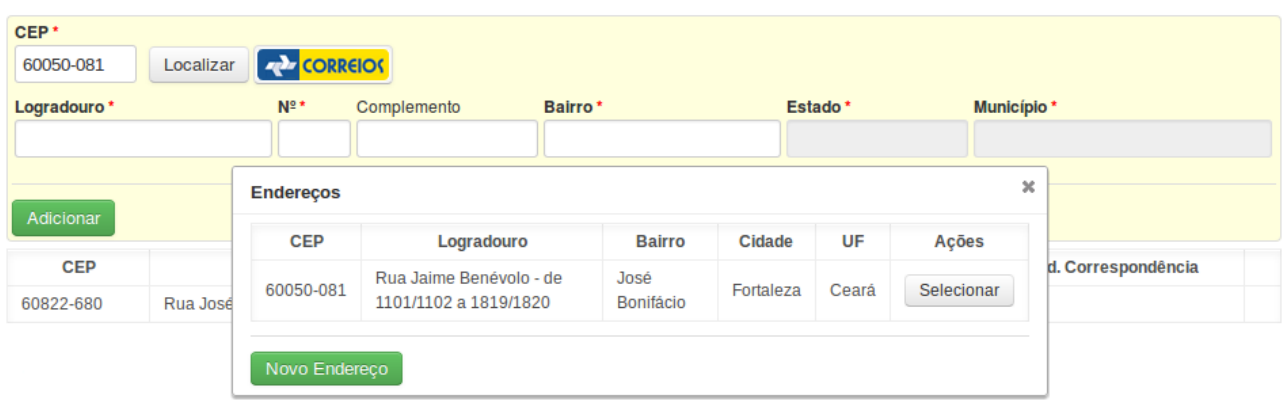

**15** – Preencha os campos necessários com os dados corretos e clique em *"Adicionar"*.

#### Endereços

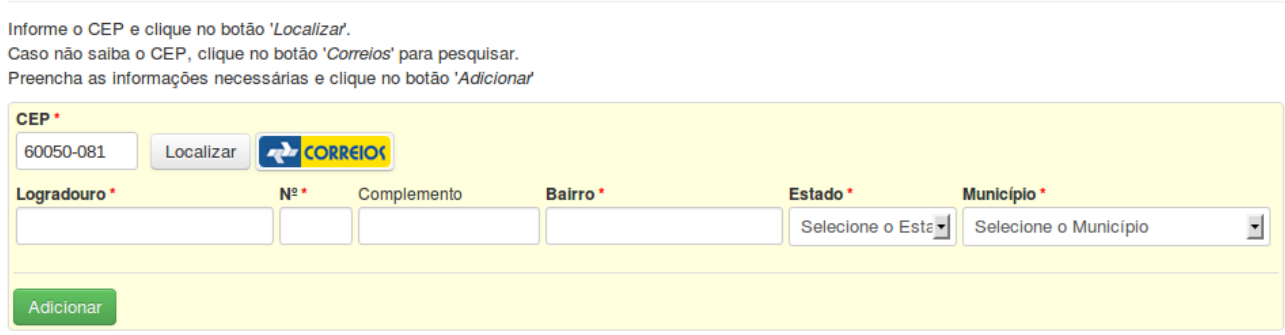

**16** – Escolha o tipo de Telefone (Celular, Residencial, Comercial ou Fax), digite o DDD e o número do telefone e clique em *"Adicionar"*.

## **Telefones**

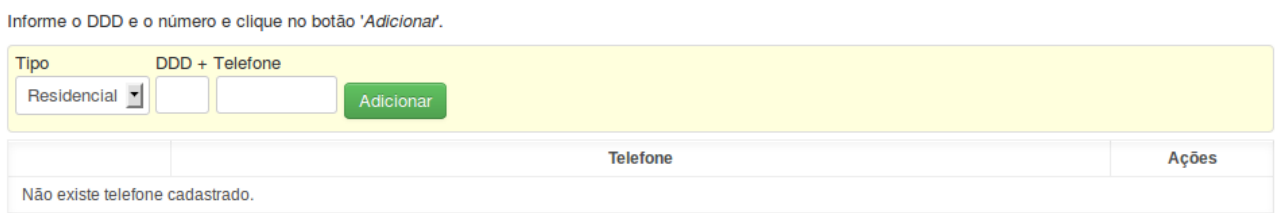

**17** – Informe os dados do Contato (O Contato é a pessoa responsável na ausência do Interessado seja ele pessoa Física ou Jurídica).

## Dados do Contato

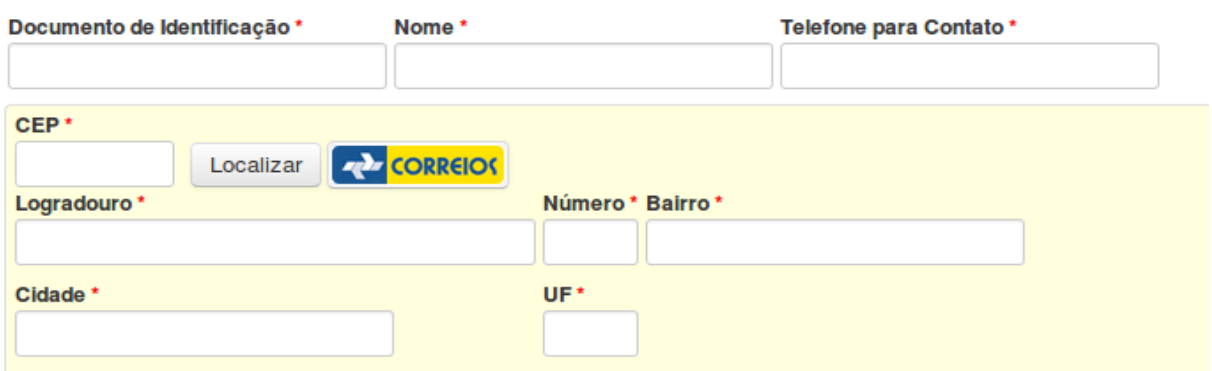

**18** – Informe a data de validade da procuração, caso essa informação não contenha no documento clique no botão salvar sem informar o prazo de validade.

## Dados da Autorização/Procuração

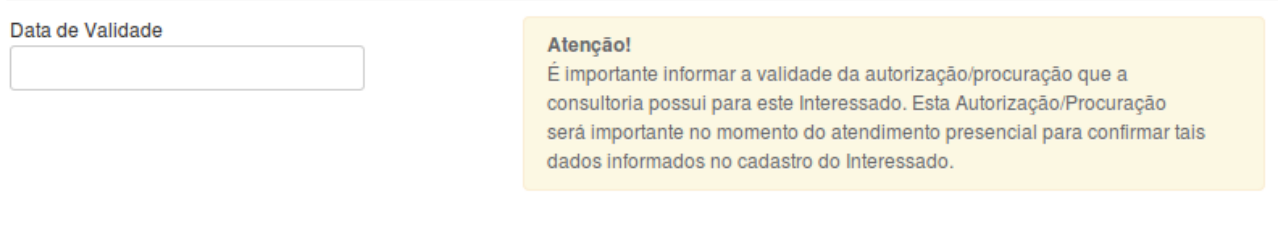

Salvar

**19** – Ao finalizar o cadastro do Interessado você será redirecionado para onde estão cadastrados todos os seus clientes (Interessados).

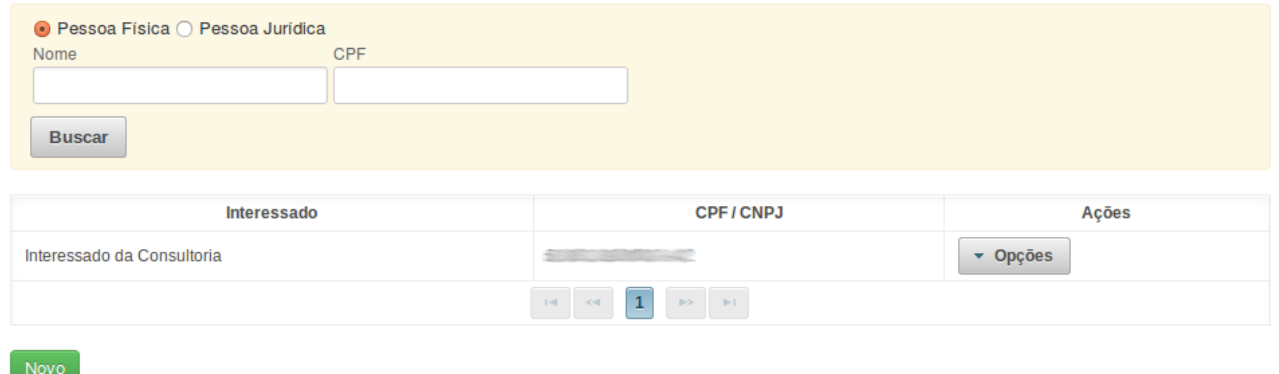

**20** – Clicando no botão *"Opções"* você pode gerenciar os empreendimentos e agendamentos dos seus clientes (Interessados), assim como alterar e exibir os dados daquele Interessado.

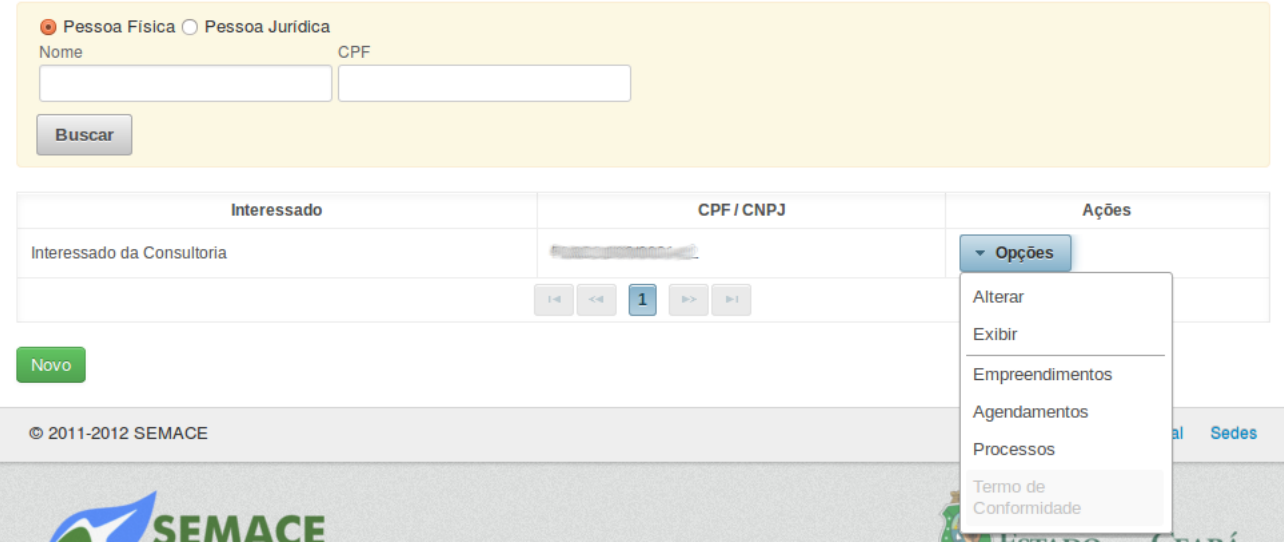

OBS<sup>1</sup>: Para cada Interessado cadastrado o sistema mostrará um botão opções.

**OBS²:** Os passos a seguir serão todos referente ao cadastro de clientes (Interessado).

**21** – O próximo passo é realizar um agendamento, para acessar a tela abaixo, selecione o botão "*Opções"* referente ao interessado e em seguida clique em "*Agendamento"*, caso ainda não possua nenhum agendamento cadastrado clique no botão *"Novo"*.

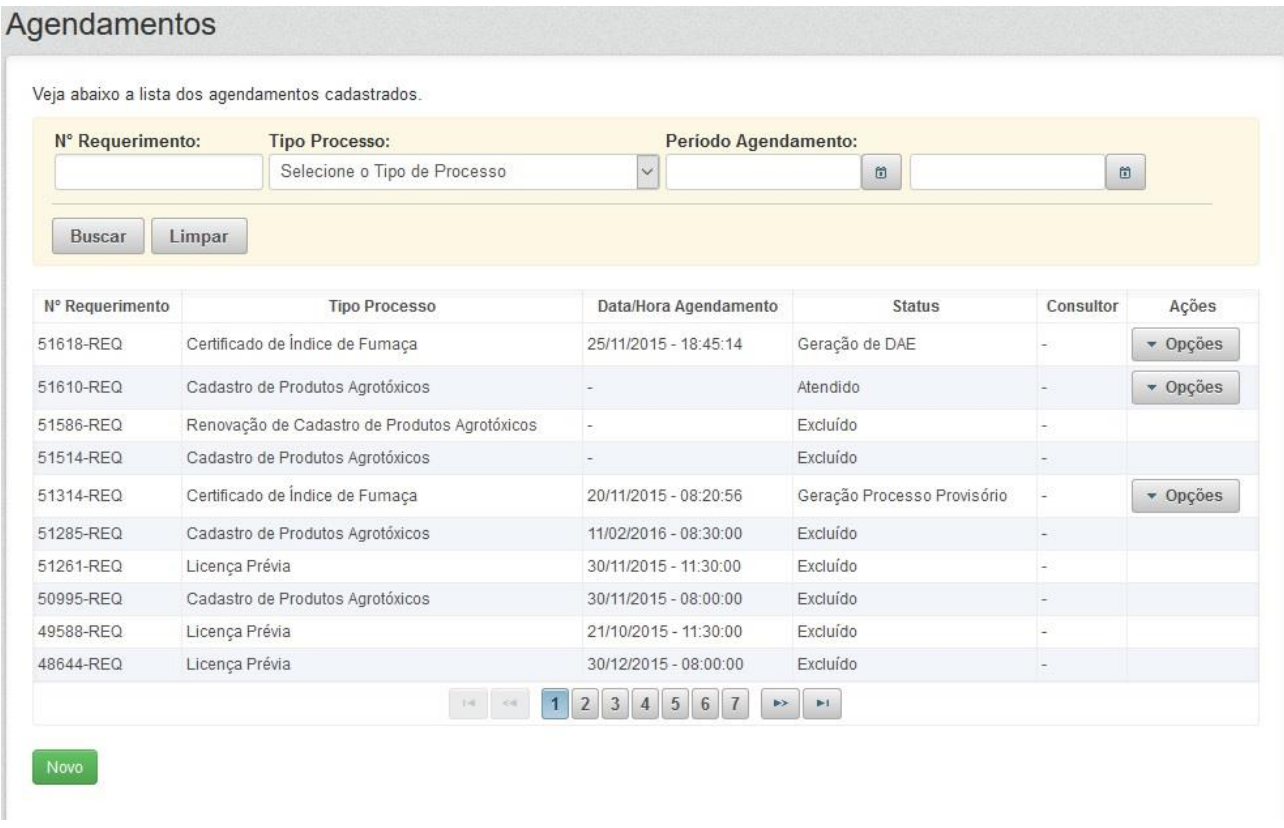

**22** – Repare que os campos são sequenciais, a cada campo selecionado o seguinte fica disponível para preenchimento, é importante que seja informado todos os campos principalmente os campos com (**\***) ao lado, que são campos obrigatórios.

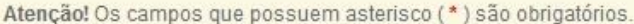

Nesta tela você irá preencher os dados básicos para solicitação do seu Requerimento. Leia atentamente as instruções abaixo: Caso você já tenha um processo em andamento para este empreendimento, informe o número do SPU.

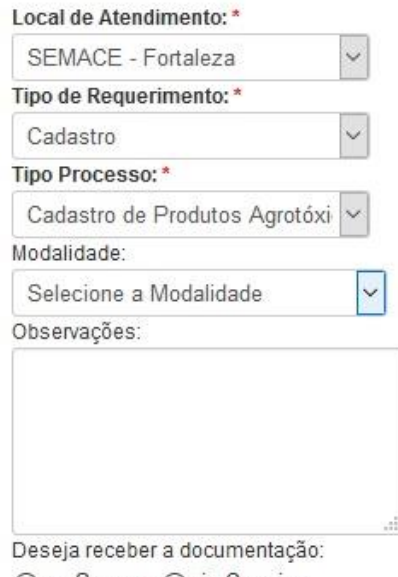

◉ na Semace ( via Correios

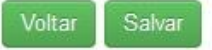

**23** – Selecione a *Modalidade* de acordo com a sua necessidade. O campo *Modalidade* se resume a Alteração, Desistência ou Renovação. Caso seja necessário escolher uma das três opções, será obrigatório informar o número do SPU anterior.

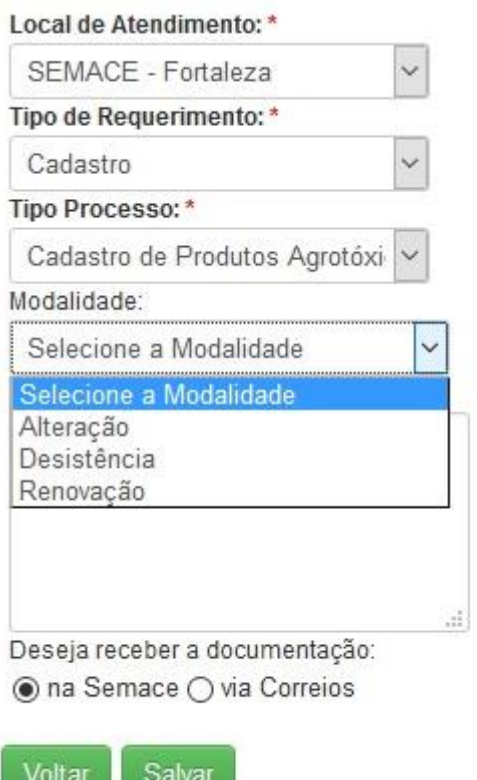

**24** – Após criar seu agendamento de agrotóxico, você terá que gerar o DAE para pagamento. Clique no botão "*opções"* referente ao seu requerimento, e em seguida clique em "*visualizar"*.

Veja abaixo a lista dos agendamentos cadastrados.

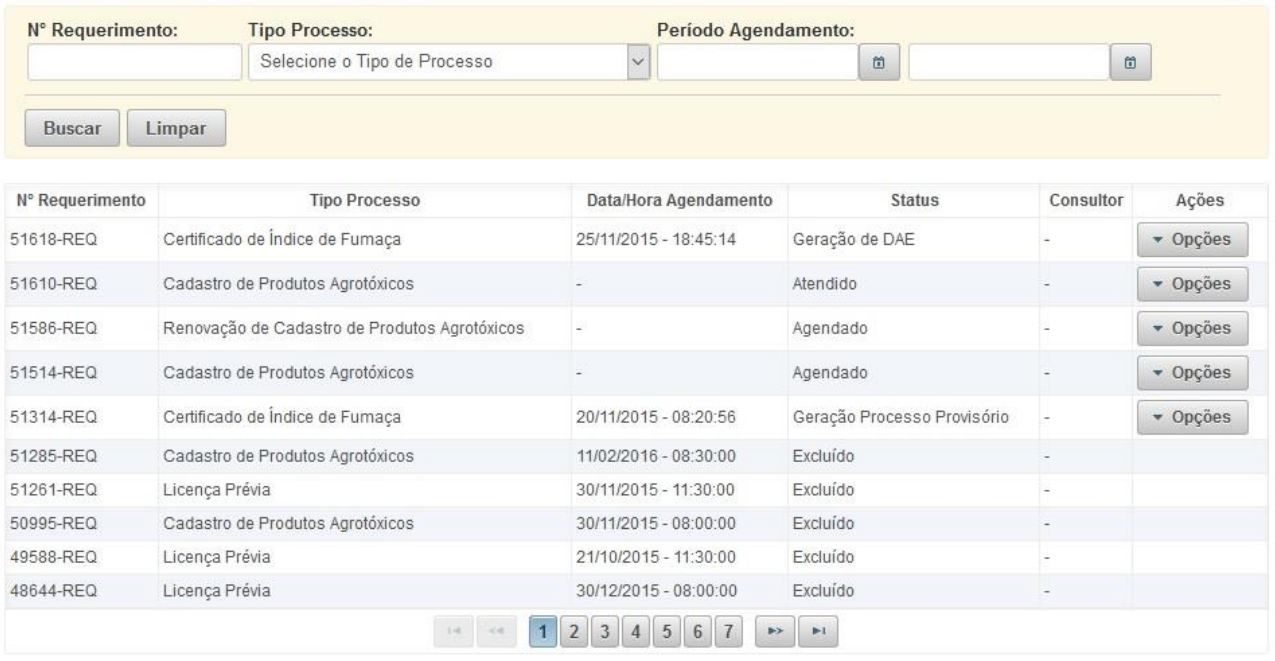

**25** – Após clicar em visualizar aparecerá uma nova tela com o resumo do seu requerimento. Nessa tela também será possível gerar o DAE para pagamento. Clique no botão *"Gerar DAE"*.

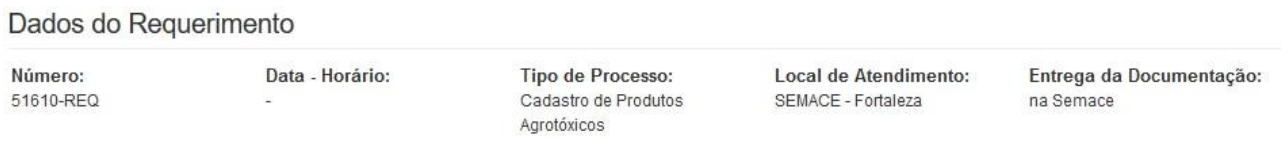

#### Checklist

Gerar DAE

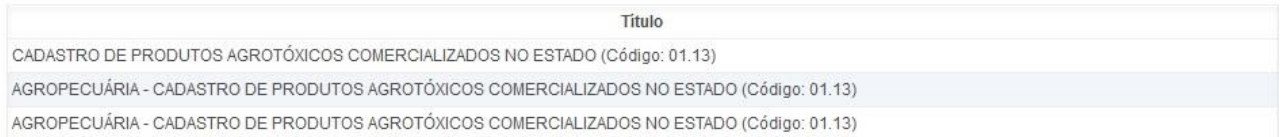

#### DAE - Requerimento

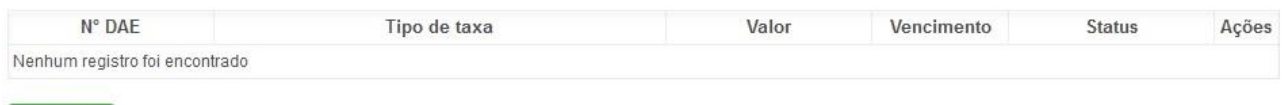

**26** – Ao clicar no botão *"Gerar DAE"*, aparecerá uma pequena tela informando os dados do documento a ser gerado, assim como o valor a ser pago. Após conferir os dados, clique em *"Gerar"*.

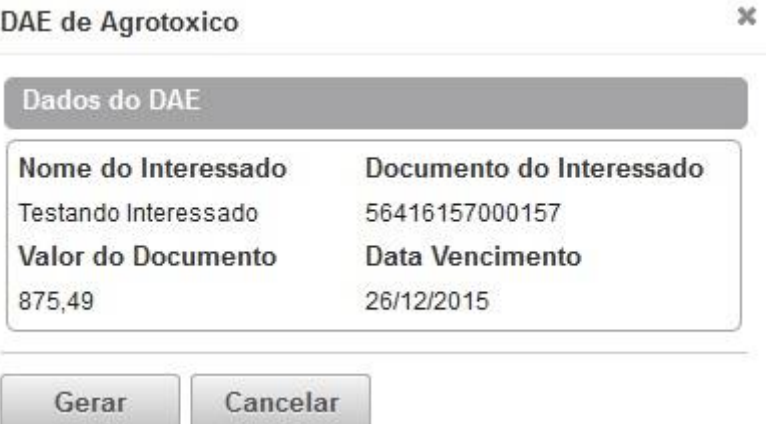

**27** – Após efetuar o pagamento do DAE, você deverá enviar o requerimento impresso juntamente com o comprovante de pagamento para a SEMACE (Diretoria Florestal).

> Qualquer dúvida entre em contato com a SEMACE. Tel.: (85) 3101-5553

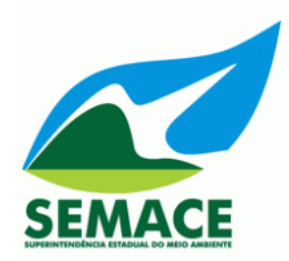